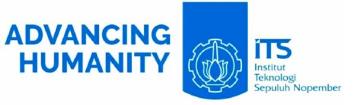

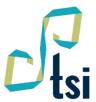

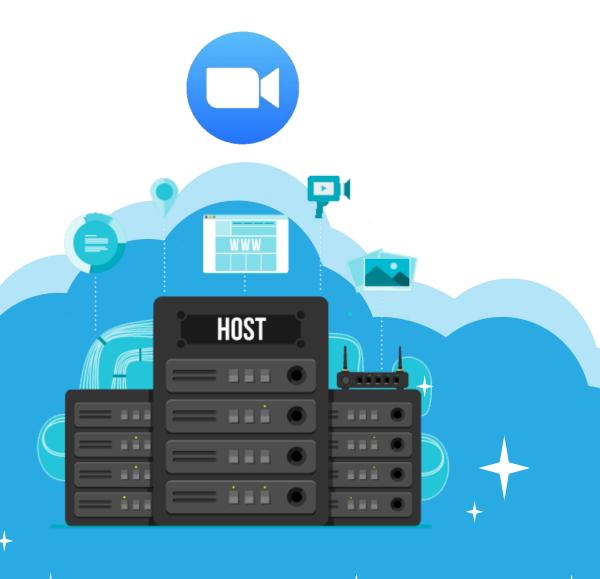

# Zoom Meeting USER GUIDE

DIREKTORAT PENGEMBANGAN TEKNOLOGI DAN SISTEM INFORMASI

#### Description

Zoom Meeting Guide Description

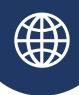

**Guide Name : Zoom Meeting User Guide** 

Guide Purposing: Explaining how to book zoom meeting through webinar-book.its.ac.id and how to be a host.

**User**: Student, Lecturer, and Staff

**Author: LTSI ITC Team** 

Unit: Directorate of Technology and Information System

**Development** 

Note:

Another guide can be download through its.ac.id/dptsi/id/panduan

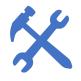

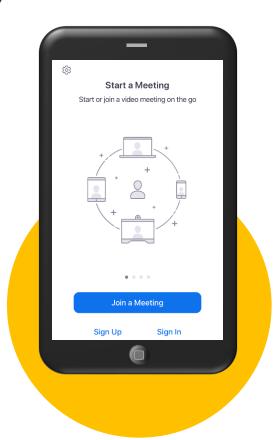

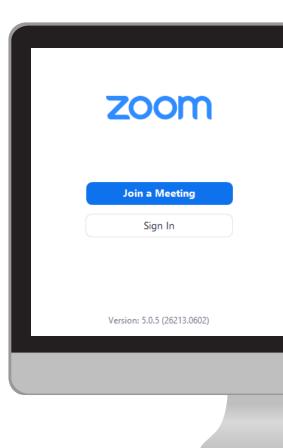

#### Accessing webinar-book.its.ac.id

There are 2 ways to access webinar-book.its.ac.id.

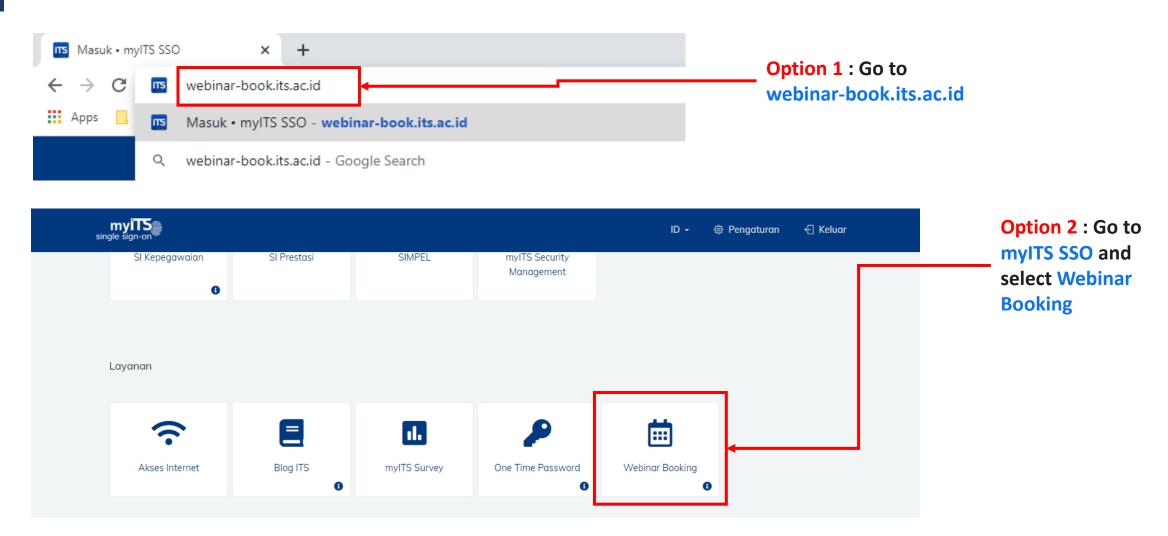

## **Booking Meeting**

On the left menu, click **Meeting**, and then click **Booking Meeting**.

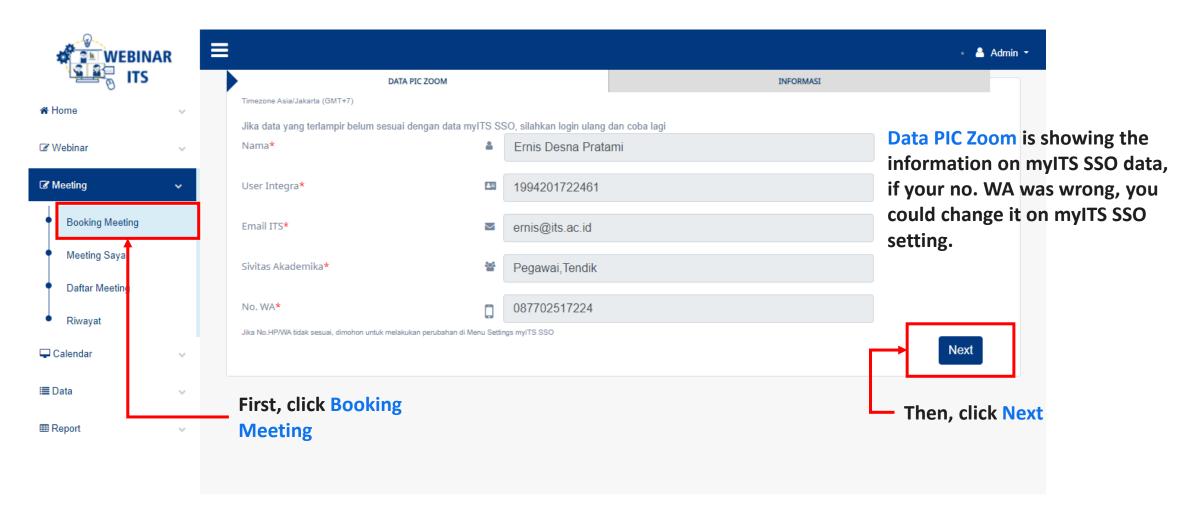

#### Fill the Form Booking

Fill your event informations. For "File Pendukung" you can put proposal event or invitation letter. Make sure your Event Name (Nama Acara) not too long. Make sure your form is complete and correct, because after your booking already submitted, it can't be edited.

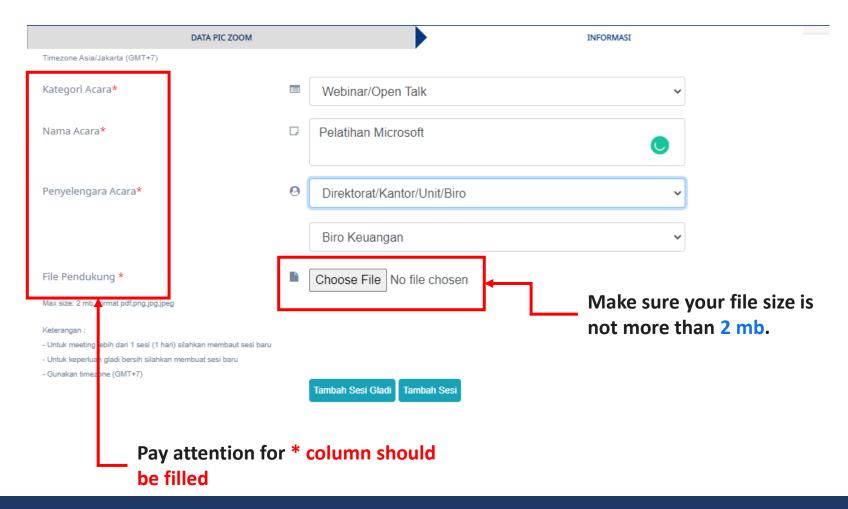

#### Add Session/Gladi Session

Sometimes you need more than 1 session on your booking. In this page you can add more session and gladi session.

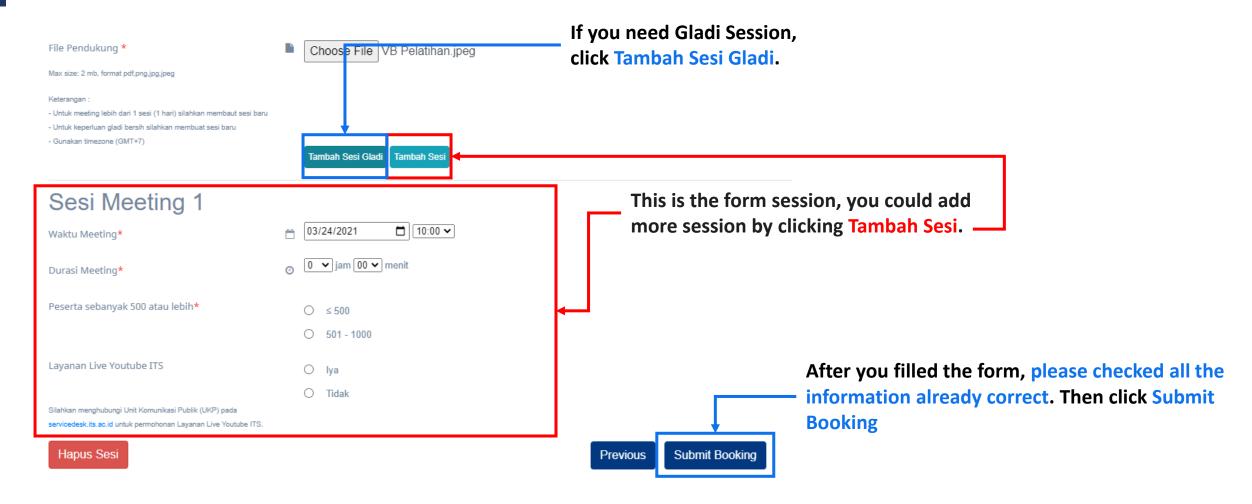

## Status Checking on Meeting Saya

After you do Submit Booking, you could check your confirmation status on Meeting Saya menu.

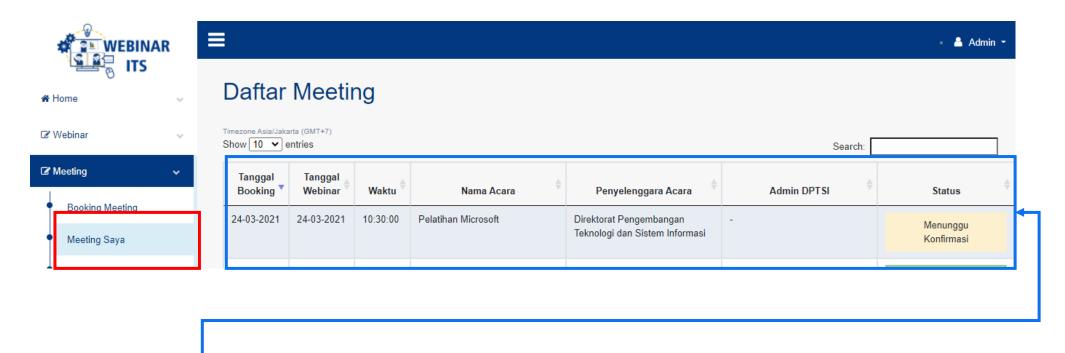

If your booking still not confirmed, the status is "Menunggu Konfirmasi", and if it has already approved, the status changed to Disetujui.

## **Booking Approved?**

When your booking already approved, you will received confirmation email which containing the link meeting.

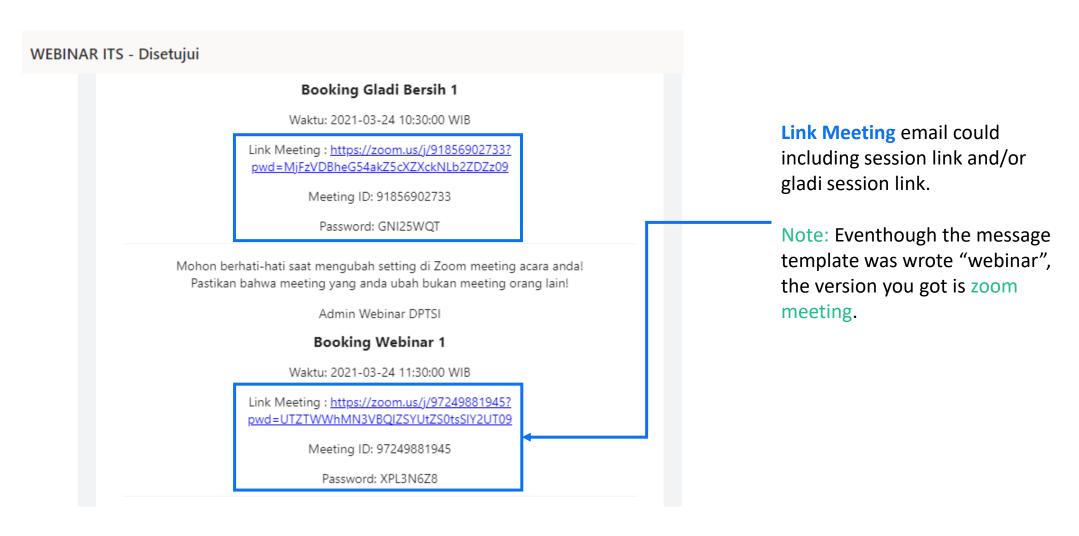

#### How to enter in Zoom Meeting?

To do login Zoom Meeting, you need the host account which will be sent to your ITS email 40 minutes before meeting, you will received username and password to login through zoom.us/signin.

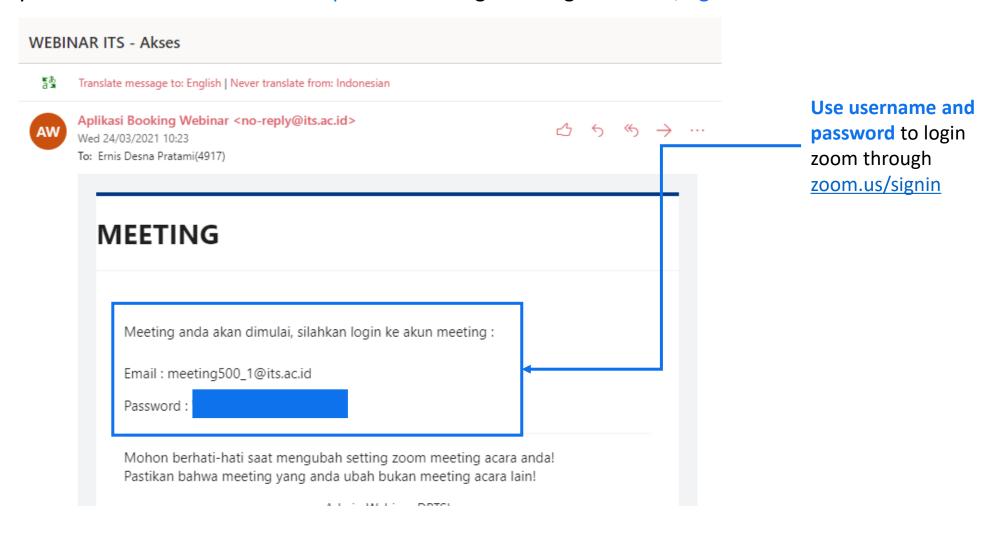

#### Sign in Zoom

After accessing zoom.us/signin, enter the Username dan Password Host Meeting:

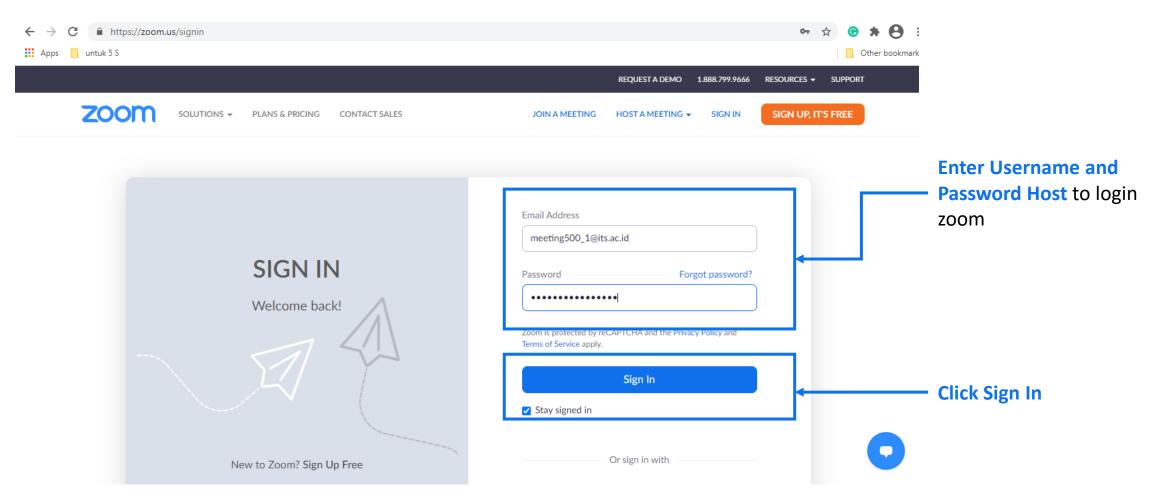

#### **Start Meeting**

After login, click Meetings menu. Then select your meeting. Click Start button to start meeting.

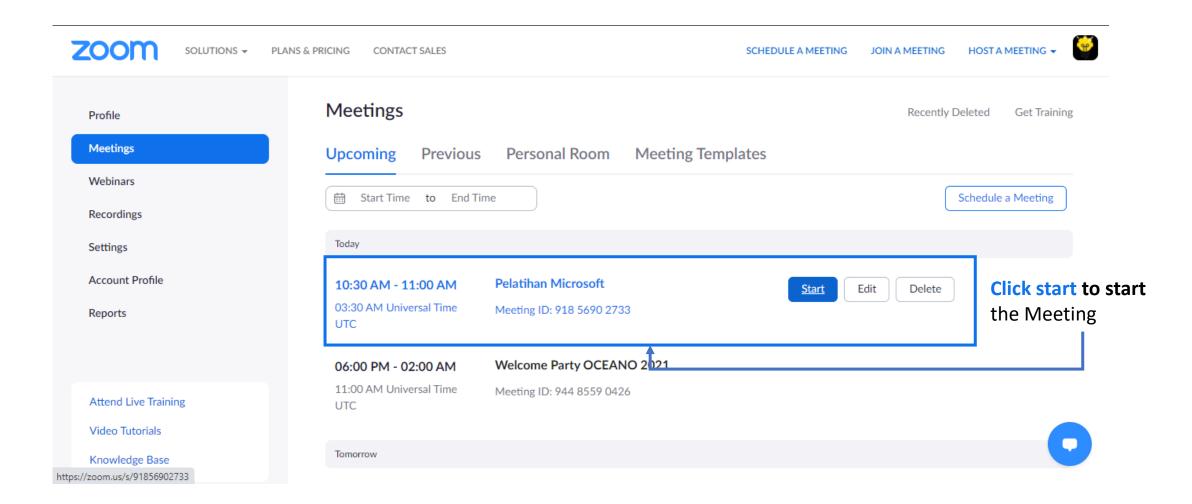

## Open Zoom Meeting

Click Open Zoom Meeting pop up to start it by Zoom app on Desktop, if you're using web version, click Cancel.

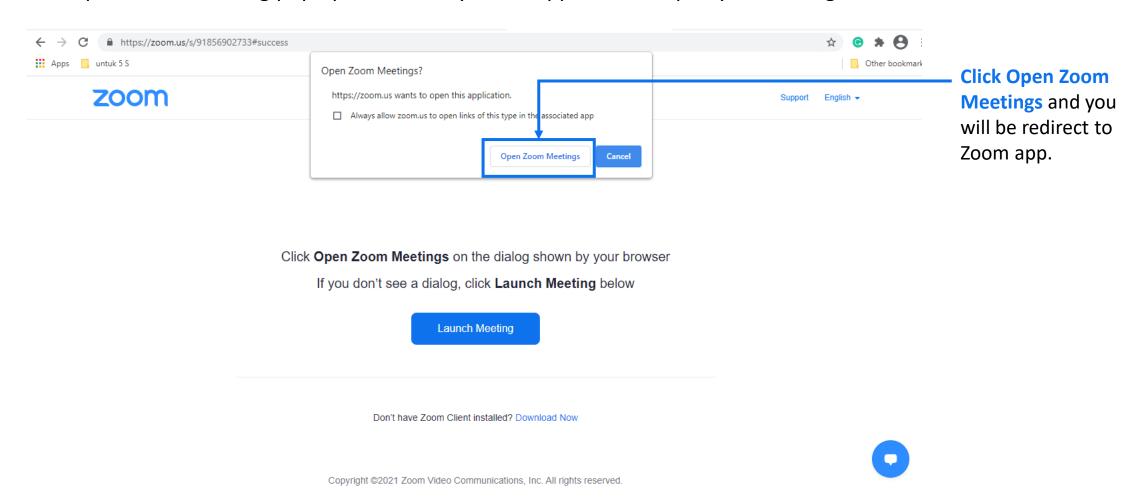

## Join with Computer Audio

Click Join with Computer Audio to activate your speaker and microphone during meeting. Or you could checked *Automatically join audio by computer when joining a meeting* so the next meeting your audio will be active automatically.

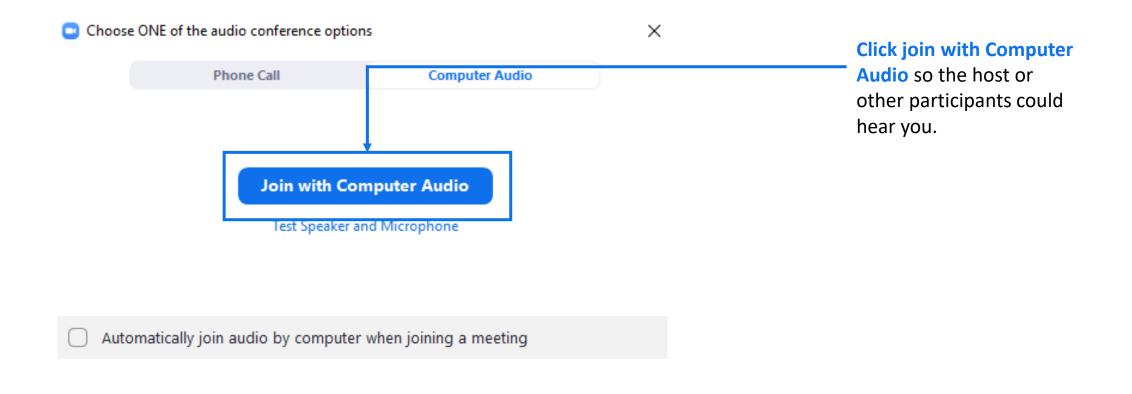

#### **Zoom Meeting Appereance**

Terdapat beberapa menu pada tampilan Zoom Meeting. Di antaranya Menu Security. Di menu ini Anda dapat mengatur apa yang dapat dilakukan maupun tidak oleh participants.

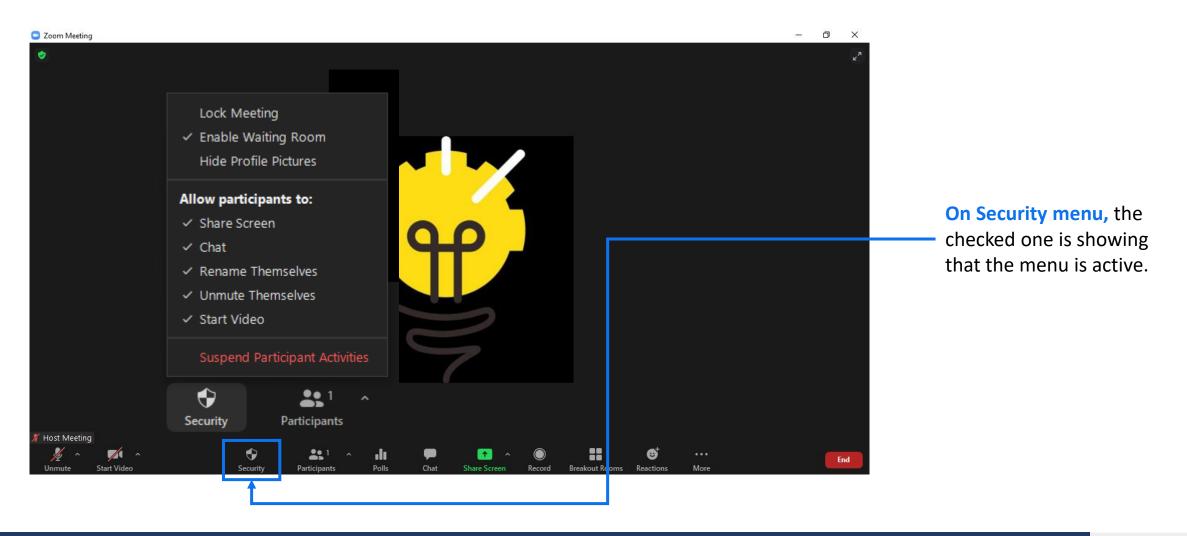

## **Check Participants**

On Participants menu, you could do attendees settings.

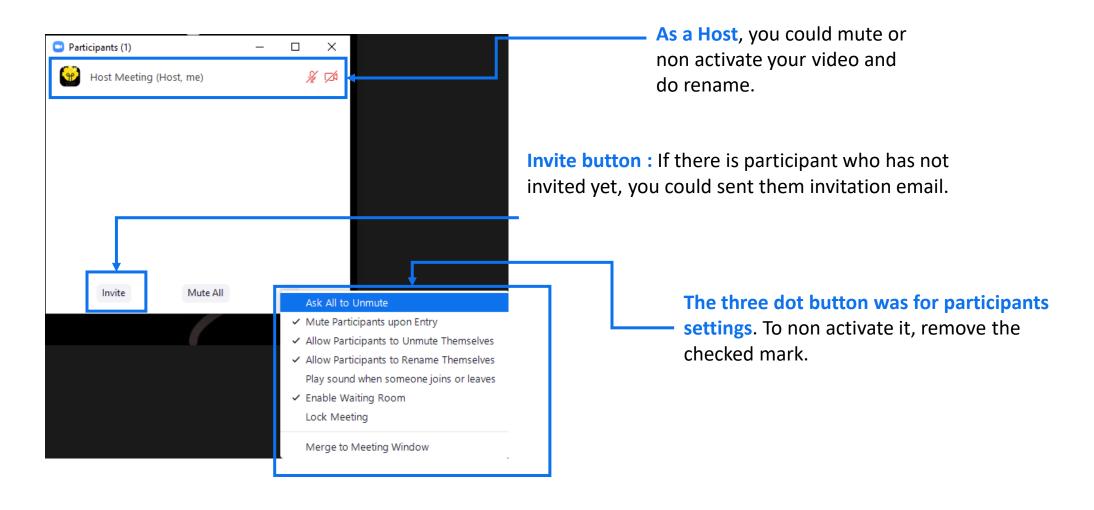

## How to Make Participant as a Co-Host

Host could make more than one Co-Host.

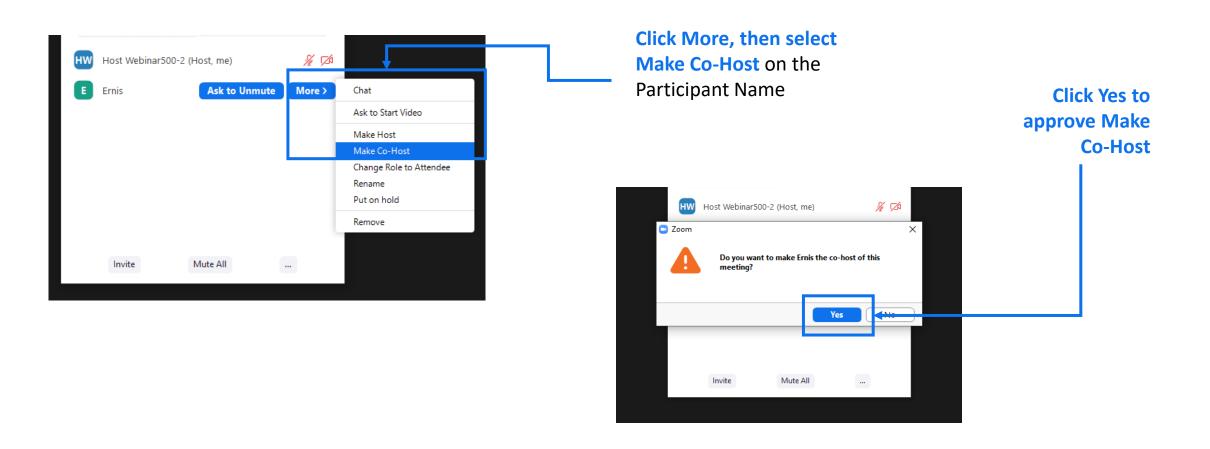

#### Start Live on YouTube

If you want to Live on YouTube, The you need activate it by clicking More menu, then select Live on YouTube.

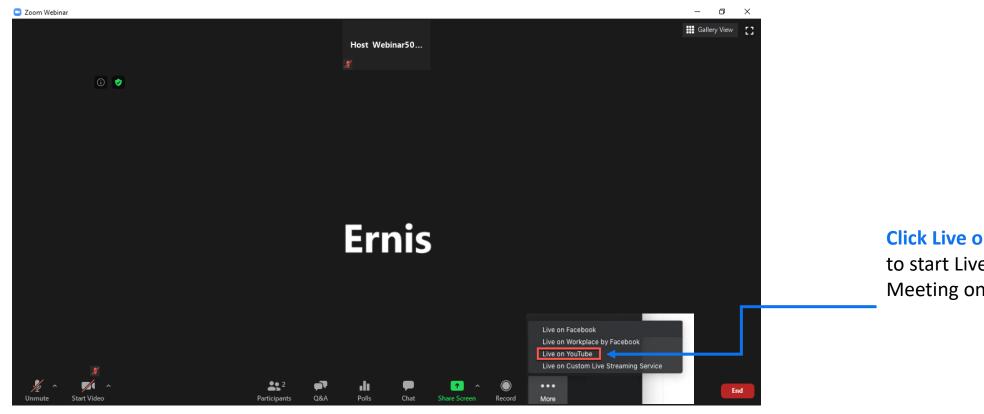

**Click Live on YouTube** 

to start Live Streaming Meeting on YouTube.

#### Turn on Recording

During the meeting you could do recording by click Record button and select Record to the Cloud to save it on Zoom app, or Record on this Computer to save it on your device.

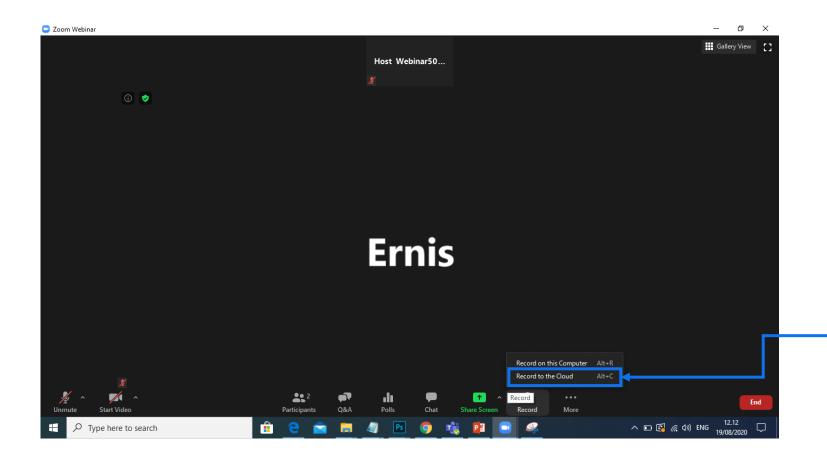

Click Record to the Cloud to save it on Zoom app, so you could download and share the link to the participants.

But first, make sure you login use the same account to start the meeting (or if the password has been expired, ask the admin to give you the new one, so you could access it)

#### Do Share Screen

Share Screen can be done by Host or Co-Host by clicking Share Screen.

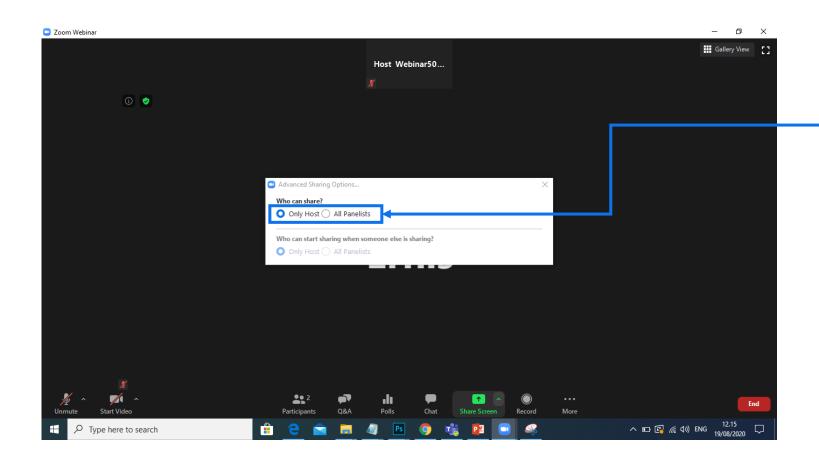

You could setting the share screen by all panelists or only by Host.

Click Only Host if only Host could do share screen, or click All Panelist to allow Panelist (Co-Host) to do share screen.

#### Create a Breakout Room

Select Breakout Rooms menu to create room on zoom meeting.

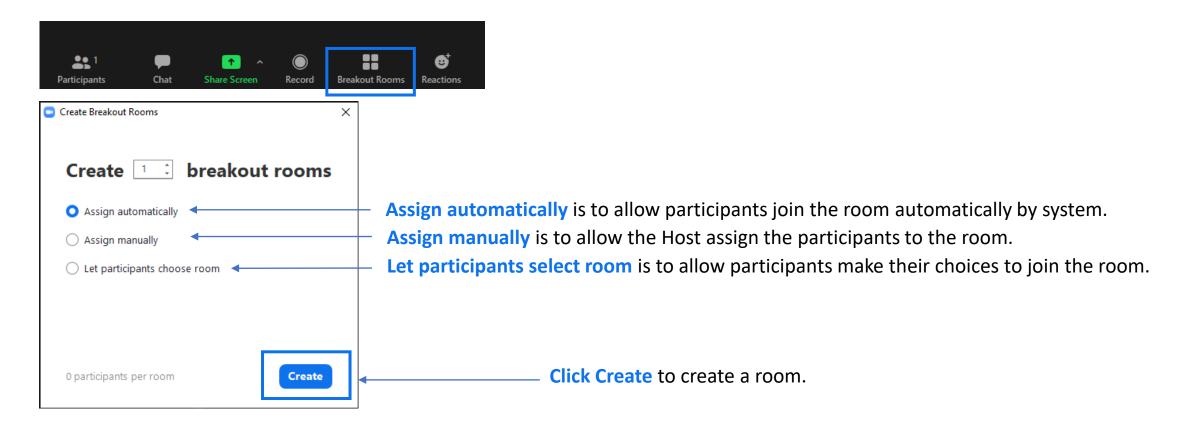

#### Start Breakout Room

Notify me when the time is up

Options

To start Breakout Room you could click Open All Rooms button. Before you select Assign manually option, you need to select the participant you will be assign to by clicking Assign button.

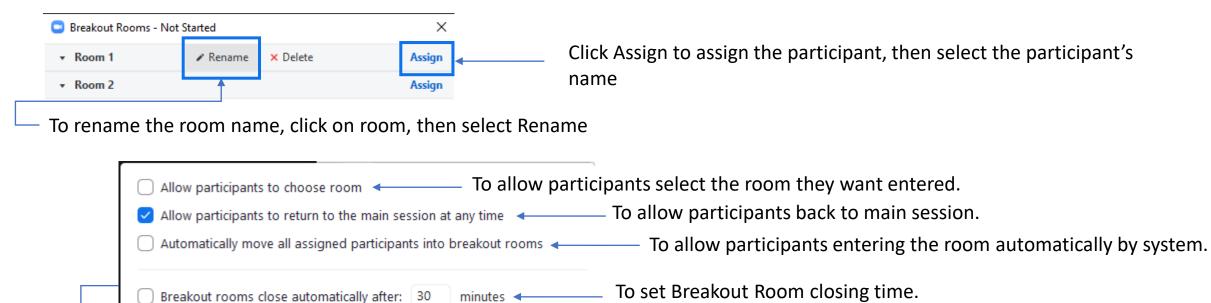

Set countdown timer: 10 v seconds Breakout Room closed.

Recreate Add a Room Open All Rooms Click Open All Rooms button to open all beakout rooms

Countdown after closing breakout room 
To set countdown timer after

#### **End Breakout Room**

To end breakout room, as a Host you could click End Meeting For All on breakout room. Host or Participant who has return to main session, could leave meeting by clicking Leave Meeting button, or click Leave Breakout Room if you want to go back to main session.

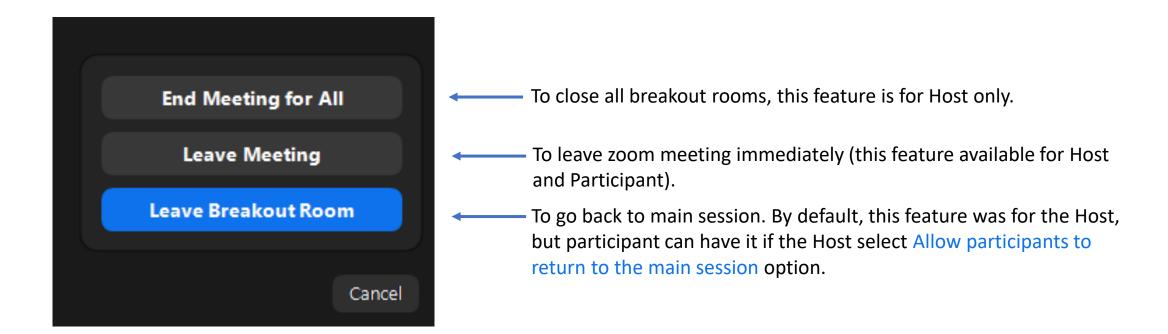

#### Do Photo Session

On the meeting, photo session are often held. To show all participants you could click gallery view button on the right top corner of the Zoom display.

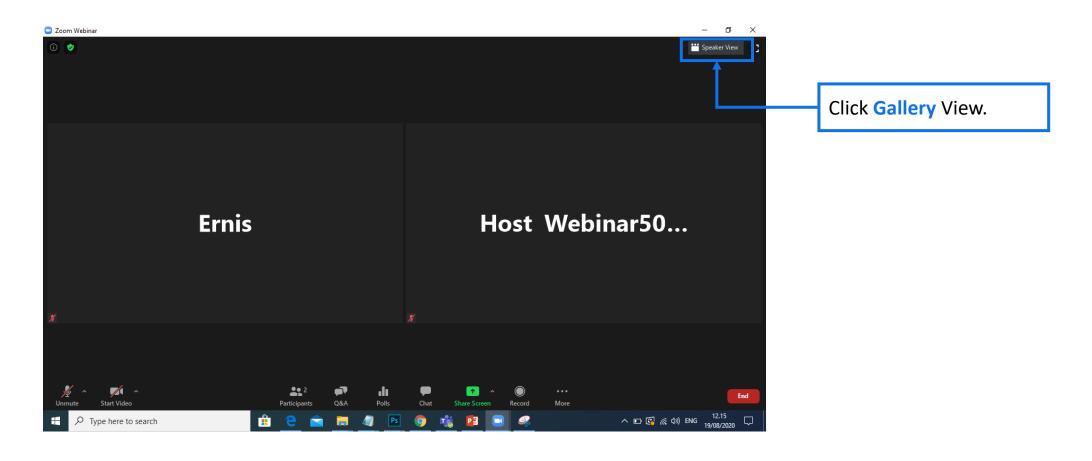

## End Streaming YouTube

When the meeting ends, you could end Streaming YouTube by click More button and select Stop Live Stream.

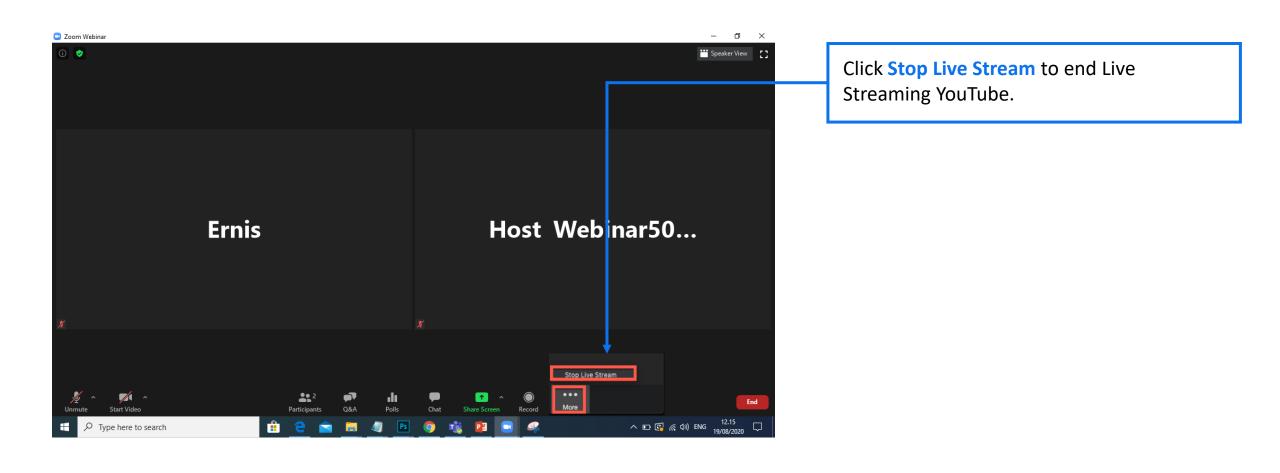

#### **End Meeting**

After the meeting ends, click End Meeting for All to end the meeting session.

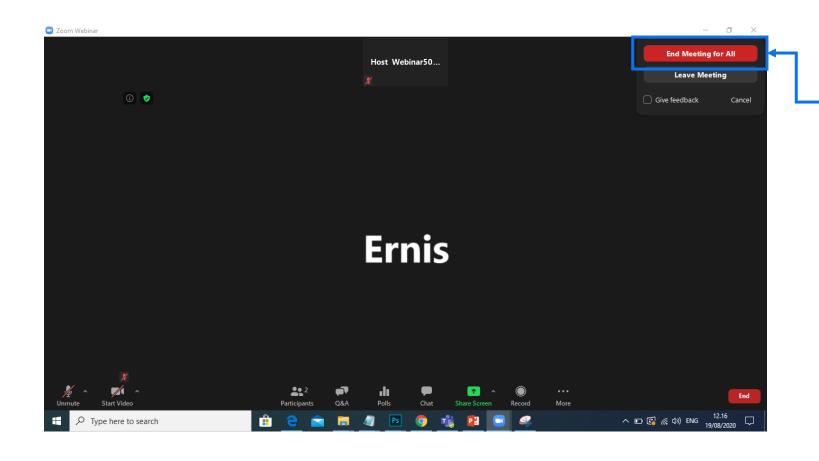

Click End Meeting for All to end the meeting session. If you click Leave Meeting, the meeting still continued, and Host status will moved from you to other Co-Host automatically. So make sure, you click End Meeting for All button.

## Recording File Link

After the meeting ends, the recording link will be send to your ITS email.

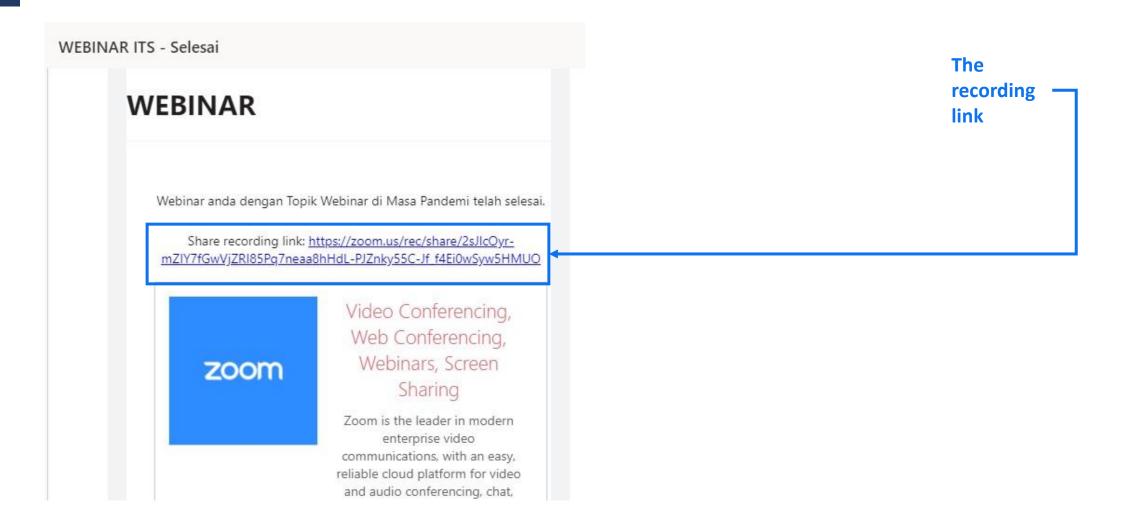

#### How to Get The Recording

zoom

Ater you click the recording link, you can download the recording by click Download button on the right corner page.

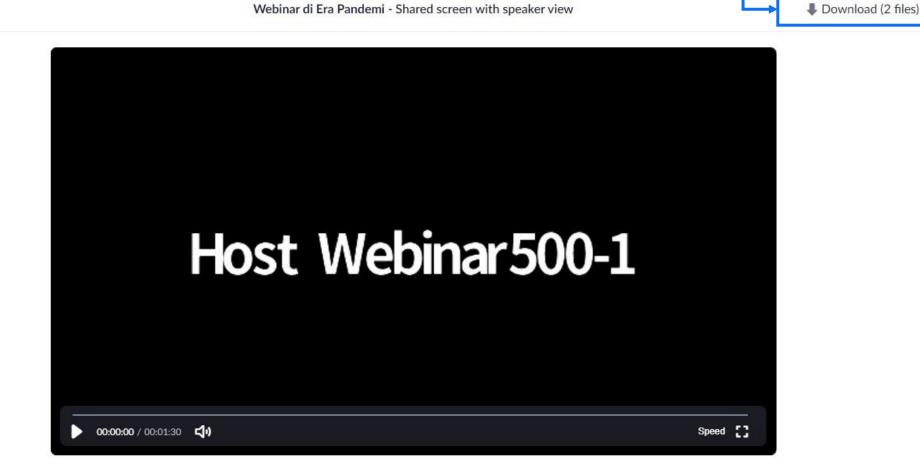

#### **Contact Us**

Website : its.ac.id/dptsi

Request/ Complaint : servicedesk.its.ac.id

Email : dptsi@its.ac.id Telepon : (031) 5947270

Unit : Directorate of Technology and Information

**System Development** 

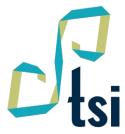

Direktorat Pengembangan Teknologi dan Sistem Informasi

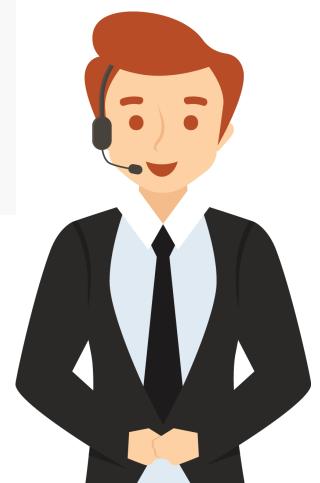